# MapViewer™

# Getting Started Guide

Thematic Mapping and Spatial Analysis Software For Business, Science, and Education

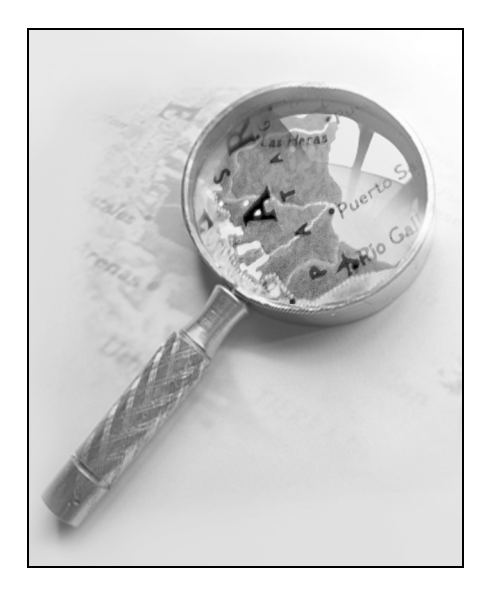

Golden Software, Inc. 809 14th Street, Golden, Colorado 80401-1866, U.S.A. Phone: 303-279-1021 Fax: 303-279-0909 www.goldensoftware.com

## COPYRI GHT NOTI CE

Copyright Golden Software, Inc. 2006

The **MapView er** TM program is furnished under a license agreement. The **MapView er**<sup>™</sup> software and getting started guide may be used or copied only in accordance with the terms of the agreement. It is against the law to copy the software or getting started guide on any medium except as specifically allowed in the license agreem ent. Contents are subject to change without notice.

**MapView er** is a tradem ark of Golden Software, I nc. All other tradem arks are the property of their respective owners.

# **Table of Contents**

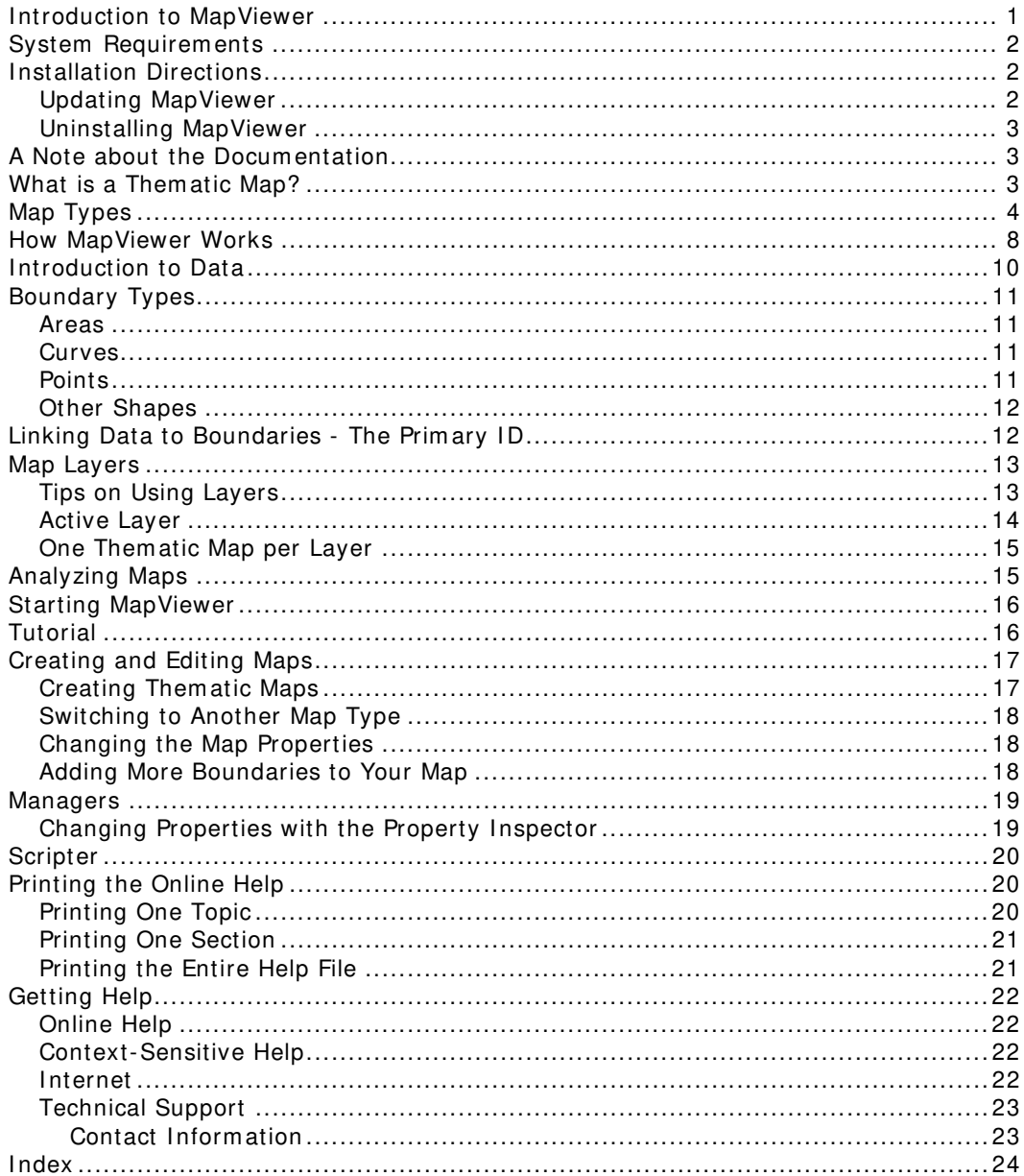

# **Introduction to MapViewer**

**MapView er** is an analytical, them atic m apping program . With them atic m aps, data are linked to areas, curves, or points on a m ap, m aking it easy for you to visualize data distribution.

Consider the possibilities **MapView er** gives you. With **MapView er**, you can define sales territories, outline m arketing strategies, view dem ographic distributions, show ecological distribution, present epidemiological studies, produce geologic m aps, teach cartography, or display any geographically distributed data. **MapView er** helps you present your data in the m ost inform ative ways.

Although **MapView er** includes a wide variety of boundary files, it is flexible in that it does not limit you to only working with the included boundary files. You can define your own territories by tracing existing boundaries, drawing com pletely new boundaries, or im porting boundaries from files. Then, you can use the data included with **MapView er** to produce various types of m aps, create your own data file in **MapViewer**, or import your own data for use with the map.

With **MapView er**, you can display the following map types: hatch, density, pie, bar, symbol, prism, line graph, flow, gradient, territory, cartogram , contour, vector, and pin maps. In addition, you can post data, add a graticule, create legends, display scale bars, and create map collars. Most maps can be calibrated, scaled, limited in range, and projected. In addition, you can analyze the maps with tools such as queries.

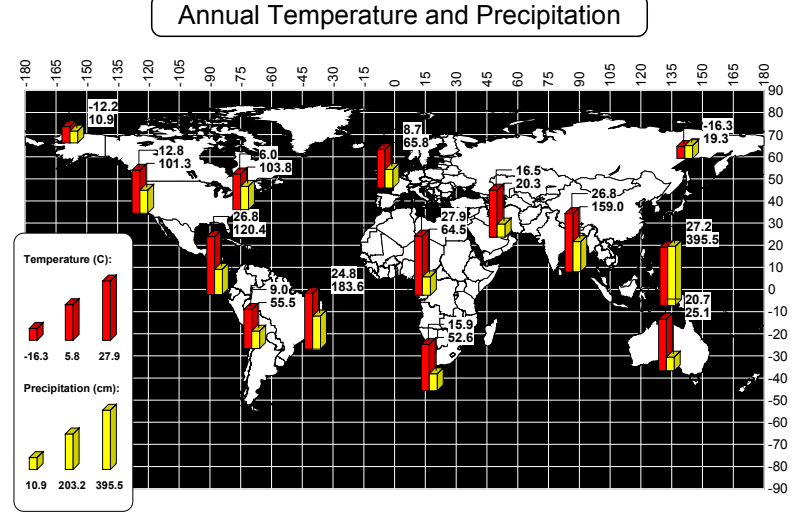

Many options are available for customizing maps. This graphic shows a multivariate bar chart, legend, graticule, and text.

# **System Requirements**

The minimum system requirements for **MapViewer** are:

- Operating system : Windows 2000, XP, or higher
- Monitor resolution: 800 X 600 X 256 colors minimum
- **Hard disk: 60 MB for program files and 20 MB for optional sample files**
- RAM: at least 128 MB of RAM above the Windows RAM requirement for large resolution bitm aps is recom m ended

# **Installation Directions**

Golden Software does not recommend installing **MapView er 7** over any previous version of **MapView er**. **MapView er** 1, 2, 3, 4, 5, 6, and 7 can coexist on the same com puter as long as they are installed in separate directories. You do not need to have an older version of **MapView er** installed in order to install **MapView er 7** .

You need to have administrator rights to install and run MapViewer 7.

To install **MapView er** from a CD:

- 1. Insert the **MapViewer** CD into the CD-ROM drive. The install program autom atically begins on most computers. If the installation does not begin autom atically, double-click on the SETUP.EXE file on the CD.
- 2. Choose I nstall MapViewer from the **MapView er Auto Setup** dialog to begin the installation.

To install **MapView er** from a download:

- 1. Download **MapView er** according to the directions you received.
- 2. Double-click on the downloaded file to begin the installation process.

For detailed installation directions, such as troubleshooting installations, refer to the README.RTF file or to the FAQs at www.goldensoftware.com .

## **Updating MapViewer**

To update your version of **MapView er**, open the program and select **Help | Check for Update**.

Do not install a newer FULL version of **MapView er** over a previous version of **MapView er 7** . This does not update the software. For example, do not install 7.02 over 7.00. If for some reason you need to do a full installation of MapViewer 7, uninstall the previous version before installing the updated version.

## **Uninstalling MapViewer**

To uninstall **MapView er**, use Add/ Rem ove Program s in the Windows Control Panel. You may be prompted to insert the CD to uninstall the program.

# **A Note about the Documentation**

The **MapView er 7** docum entation includes this getting started guide and the online help file. Basic information about each command and feature is included in the online help file. The online help file also includes advanced information such as creating m ultiple layer m aps with m ultiple thematic elements. Other sources of **MapView er** information include our support forum, FAQs, and technical support.

If you prefer printed documentation, the online help file can be printed in part or in full. See Printing the Online Help section beginning on page 20 for more information.

Various font styles are used throughout the **MapView er** docum entation. **Bold** text indicates menu commands, dialog names, and page names. Italic text indicates items within a dialog such as group box names, options, and field names. For example, the **Import File** dialog contains a *Look in* drop-down list. Bold and italic text may occasionally be used for em phasis.

Also, m enu com m ands appear as **Draw | Text**. This m eans, "click on the **Draw** m enu at the top of the m ap window, then click on **Text** within the **Draw** m enu list." The first word is always the menu name, followed by the commands within the menu list.

# **What is a Thematic Map?**

A thematic map is a way to represent the geographic distribution of data visually. A them atic m a p shows what data value is associated with a particular map location. The data can be represented for cur ves, areas, or point locations. Areas, curves, and points are referred to as boundary objects. A common thematic map example is a population map. Relative popul ation could be represented by grad ational colors such as blue to red, where blue represents the lowest population and red represents the highest population. This makes i t

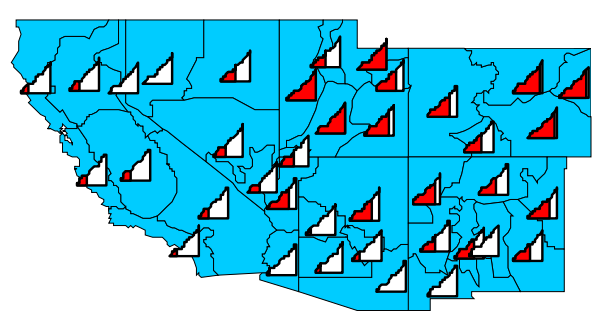

Line graph maps are an easy way to display the distribution of your data. By looking at an individual line graph, you can see how an object's data value relates to the entire data set.

easy to evaluate the population distribution quickly.

Once you have determ ined the type of data you want to represent on the m ap, you need to decide how to show that data. There are many ways to represent data on a thematic map. Data can be represented by color, patterns, scaled sym bols, scaled lines, scaled circles, dot densities, prism height, pie charts, bar charts, filled line graphs, bitm ap gradients, contour lines, vectors, or by sim ply posting the data value at the location.

In addition, you can represent two or more map types at one time by using layers. Each layer in **MapView er** can only contain a single m ap type. However, by creating two or more layers, you can easily display two or more types of data on a map.

# **Map Types**

Here are the map types available in **MapView er**.

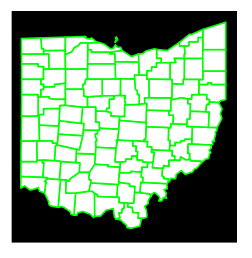

### **Base Maps**

Base m aps contain boundaries without any data representation. Boundaries can be areas, curves, and points. Base m aps can be used with other m aps to show features such as roads, stream s, city locations, boundaries that have no data associated with t hem, and so on. You can overlay base m aps on other them atic m aps b y creating the base m ap on a separate **MapView er** layer.

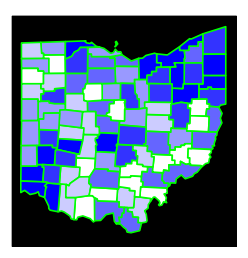

#### **Hatch Maps**

Hatch m aps use colors to represent classes of data for each area, curve, or point on the map. Hatch maps color code objects based on the data values associated with them . Data values are placed in classes that are defined by data ranges, and one color is associated with each class.

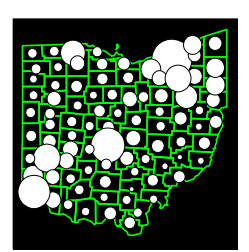

#### **Sym bol Maps**

Sym bol m aps place a scaled sym bol on an area, curve, or point location on the m ap. The sym bols are scaled in proportion to the data values represented for each boundary object. The larger the sym bol, the greater the associated data value.

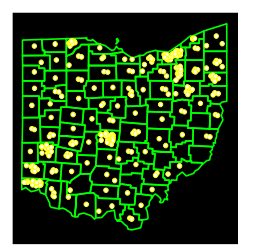

#### **Density Maps**

Density m aps, also called dot density m aps, use sym bols to represent data values for areas on a m ap. On a density m ap, e ach sym bol represents som e data value, so the num ber of sym bo ls drawn in an area is in relation to the data value associated with that area. Areas with m ore sym bols have higher associated data values.

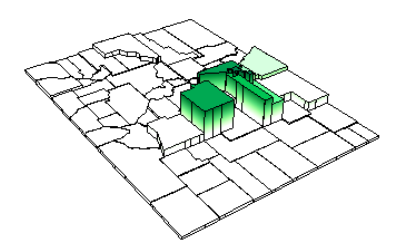

#### **Prism Maps**

Prism maps draw each area, curve, or point as a raised prism, where the height of the prism is relative to the associated data value. Taller prism s indicate higher data values. Prism m aps can be colored using the base map color, with interpolated color between minimum and maximum colors, or based on variable classification.

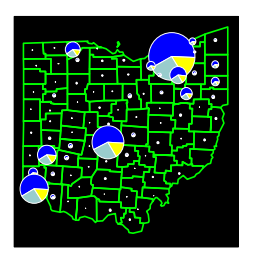

#### **Pie Maps**

Pie maps can be drawn for areas, curves, or points, and are a way pie chart for each location. Pie charts show two or more variables of the pie. Within a single pie, the size of the slices gives you the to represent several data values by drawing a proportionally sized where each variable is represented by a proportionally sized slice relative proportion of the values for that particular area, curve, or point. The entire pie chart is sized in relation to the total of all variables for the boundary object, as com pared to the totals of the variables for other boundary objects.

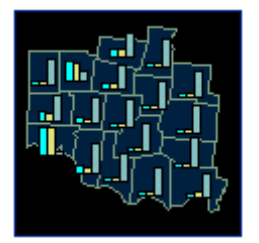

#### **Bar Maps**

Bar maps can be drawn for areas, curves, or points, and are a way to represent several data values. Bar charts can show one or m ore variables where each variable is represented by a proportionally sized bar.

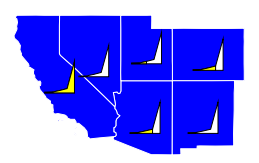

#### **Line Graph Maps**

Line graph m aps show line graphs of the data at each area, curve, or point location. By looking at a single line graph, you c an see how the individual data value relates to the whole data set. The Graph fill color represents the data value. Greater graph fill color means a greater data value for the centroid.

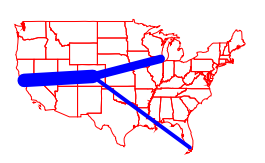

#### **Flow Maps**

Flow maps scale the width of existing curves on the map or connect the centroids of boundary objects based on starting and ending locations. The curves are scaled in proportion to the data values represented for each curve. The wider the curve, the greater the data value associated with the curve.

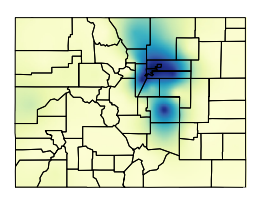

#### **Gradient Maps**

Gradient m aps display a range of colors based on information from points, curves, and areas. The centroid of an area, all vertices of a curve, and center of a point are used as data point locations and the data value of the area, curve, or point is interpolated onto a grid. The gridded data values are assigned colors based on the selected color spectrum. The resulting m ap is a smooth color spectrum between the original data.

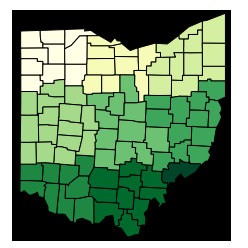

#### **Territory Maps**

Territory m aps allow areas, curves, or points to be grouped into territories by defining a grid, by hand selecting the areas for territories, or based on a linked data value. All objects within a territory are displayed with the same color. Statistical information about the objects' associated data is available in the **Territory Manager**.

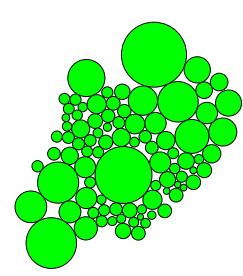

#### **Cartogram Maps**

Cartogram m aps display data by varying the size of the associated area object. There are two types of cartograms in **MapView er** - the Dorling cartogram and the non-contiguous cartogram. In a Dorling cartogram, the boundary objects are replaced with circles, whose size depends on the data. In a noncontiguous cartogram, the original shapes are maintained, but their sizes change.

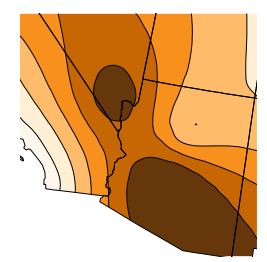

### **Contour Maps**

Contour m aps use data associated with areas, curves, or points and interpolate the data to create an evenly-spaced grid. Contour m aps display the grid as lines of constant variable values. The area between the lines can be filled with a solid or patterned color.

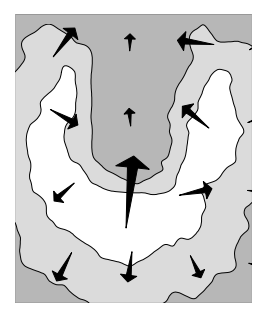

#### **Vector Maps**

Vector m aps use data associated with areas, curves, or points and interpolate the data to create an evenly-spaced grid. Vector m aps display arrows that show the direction and m agnitude of the steepest slope at locations within the grid.

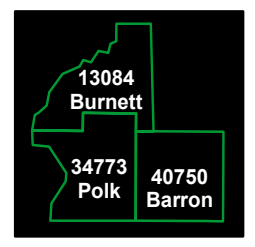

#### **Post Data**

by using different layers. For example, you could post data on top of a hatch map. This way you can have an effective visual display Post data simply posts the data value at the location on the map. This is effective because you know the exact value at each location. Post m aps do not give a visual representation of the distribution of data. You can combine post maps with other maps of data (the hatch m ap) and show the exact data value at each location (the post map).

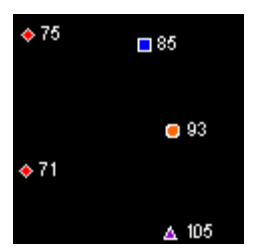

#### **Pin Maps**

can be used to show locations, post labels, or display data values. Pin maps draw points at particular locations on a map. Pin maps Pin map point locations are based on XY locations, such as longitude/latitude, US 5-digit ZIP codes, or city/state names. Pin m aps can also use colors and sym bols to represent classes of data. In addition, pin maps can be converted to other thematic m aps such as sym bol m aps, pie m aps, or bar m aps.

# **How MapViewer Works**

To create a them atic m ap in **MapView er**, you need both a base m ap containing boundary objects and a data file containing the data you want to represent on the m ap. With these two com ponents, you can create any of the them atic m ap types.

Base m aps consist of areas, curves, and points. Areas, curves, and points are also called boundaries or boundary objects. Areas are closed shapes that can display some type of fill property. Curves are a connected set of XY coordinate positions form ing either straight or curved lines. Points consist of a symbol marking an XY coordinate position.

**MapView er** them atic m aps link data to areas, curves, or points on m aps. Areas, curves, and points are linked to data by using what we call prim ary I Ds. A prim ary I D (PI D) is a unique identifier associated with each area, curve, or point to be represented on the thematic map. This primary ID is also found in the corresponding data.

The data contains the prim ary I Ds and the inform ation for each area, curve, or point you would like to represent graphically on a m ap. The data rows contain the prim ary ID and the variables (data) for a single boundary object on the map. Each row contains the specific data values for the linked object and each column contains the different data variables. For example, column A in your data file could list the primary IDs for each area on the map, and column C might list population values for all the objects on your m ap.

The graphic shown here illustrates the relationship between m ap boundaries and worksheet data. Notice that the prim ary I Ds are displayed for all areas on the m ap and are contained in column A of the worksheet portion shown.

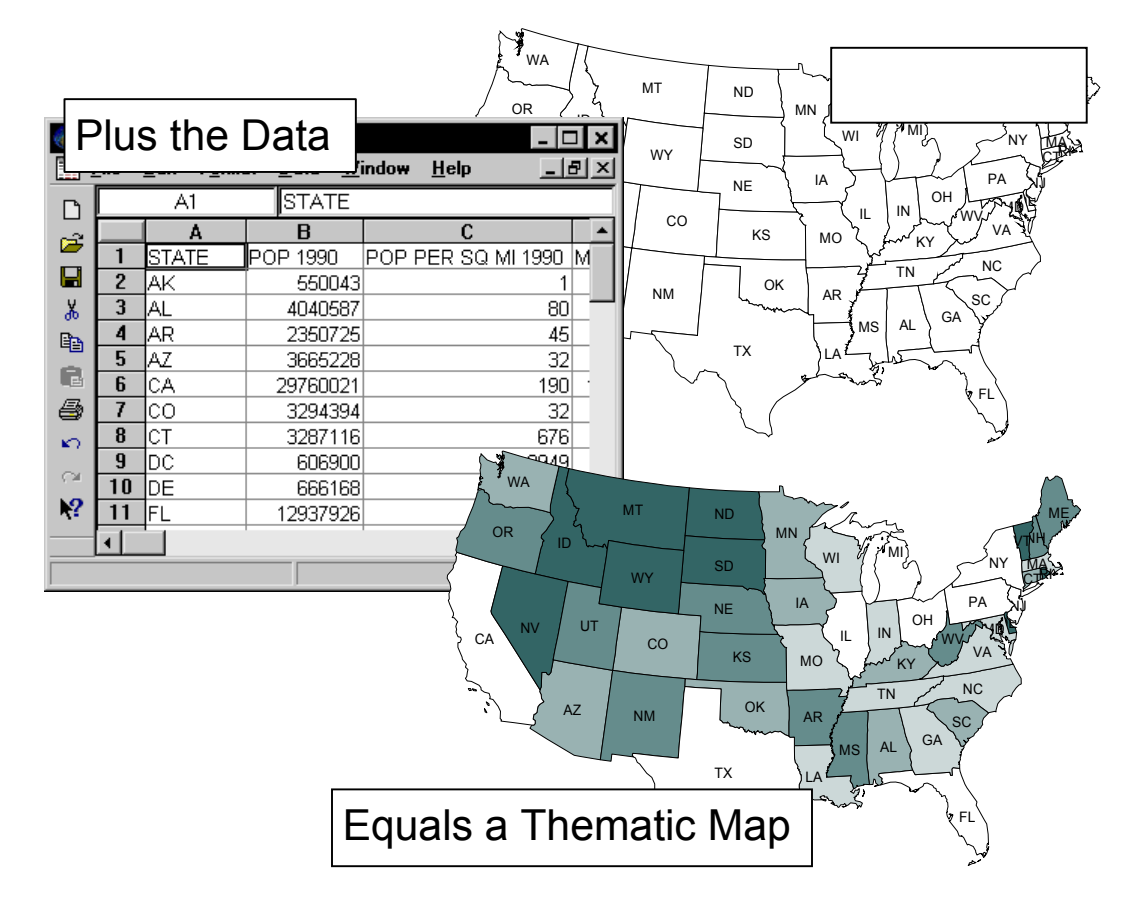

This graphic illustrates the relationship between the base map and the data when creating a them atic m ap in **MapView er**. Each m ap area (the states) shows the primary ID (the two letter state designation). These primary IDs are also contained in column A of the data file shown here. The data are linked to the areas on the map to create the population hatch map shown in this example.

# **Introduction to Data**

The data to be represented on a **MapView er** m ap needs to be in colum n and row format. Each row is devoted to a single area, curve, or point on the map. The row of data is linked to the boundary object by its prim ary ID. When you create a them atic map, you are prompted to choose the variable to be displayed. The columns contain the different variables, or data values, to be represented on the m ap.

The exam ple below shows a typical data layout that would be effective in **MapView er**. Notice that row 1 contains column headings. These names are useful for identifying the data contained in each column. The variable names are displayed in the map window dialogs to assist in selecting the variable to be represented on a them atic map. If there are no text entries in row 1, the column letters (Column A, Column B, etc.) are used in the dialogs instead.

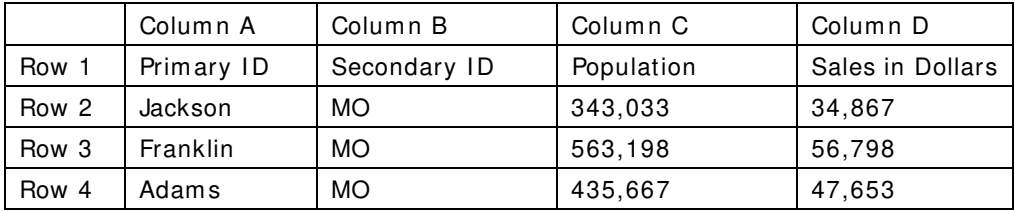

The primary ID can be text or numbers. These primary IDs are also assigned to the areas, curves, or points on a m ap. For the exam ple above, the prim ary I Ds Jackson, Franklin, and Adams would be associated with objects on the map. These primary IDs link the data to the corresponding boundary objects.

The following example is a portion of a typical **MapView er** data file where the FI PS code is used as the primary ID. This information is similar to the U.S. state data files included with **MapView er**, although there are several m ore colum ns of data included in the **MapView er** data files in the SAMPLES folder under the m ain **MapView er** folder.

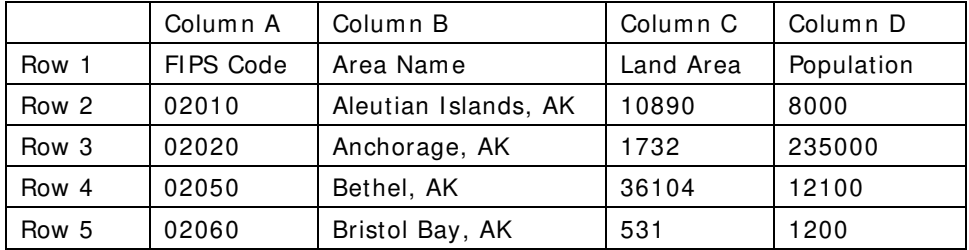

# **Boundary Types**

There are three types of boundary objects in **MapView er**: areas, curves, or points. You can draw these types of objects with the **MapView er** drawing tools or you can im port files that contain these types of boundaries using the **File | I m port** or **Map | Base Map** commands. MapView er includes a number of boundary files in the SAMPLES folder under the m ain **MapView er** folder. Additional boundary files are located on the **MapView er** CDs or can be downloaded from our web site.

You can assign a primary ID used to link the boundary to data in a file, as well as three other IDs (secondary ID, attribute 1, and attribute 2) that can be used as additional identifiers for the object. You can also assign hyperlinks to link your data to additional inform ation.

## **Areas**

Areas, also referred to as polygons, are closed boundaries. The beginning and ending points for the boundary are identical, form ing a closed shape. Areas can be used to represent data on almost any type of thematic map. Areas can be assigned fill colors, fill pattern, and line style. Areas can be drawn by selecting the **Draw | Area**

command, clicking the **button**, using the **Draw | Spline** 

**Area** command, or by clicking the  $\Box$  button.

## **Curves**

Curves, also called polylines, are lines drawn on a map to show features such as roads or streams. Curves can be linked to data on all map types except for density maps. With maps such as bar maps, the thematic map object is placed on the curve's centroid (m idpoint). Curves can be drawn by selecting the **Draw | Curve** com m and, clicking the

button, using the **Draw | Spline Curve** command, or

by clicking the  $\sim$  button.

## **Points**

Points show XY coordinate locations on a m ap and are represented by a sym bol. Points can be used to represent data all map types except for density maps. Points can be placed on a map using the **Map | Pin Map** com m and, using the **Draw | Point**

command, or clicking the  $\frac{25}{\sqrt{25}}$  button.

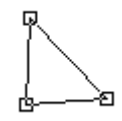

Areas need a minimum of three line segments. The vertices are shown as squares in this drawing. The first and last vertices overlap, closing the area.

## **Other Shapes**

Objects such as rectangles, rounded rectangles, squares, circles, ellipses, and text are not **MapView er** boundaries so you cannot link data to these types of features. You can add these types of objects to any type of m ap as decorative features or you can use these objects to highlight regions on a m ap. However, if you need to use a rectangle, rounded rectangle, square, circle, or ellipse as a boundary; draw the shape, select it, and then use the **Boundary | Change Boundary Type | Sym m etric**  Shape to Area command to convert it into an area boundary object.

# **Linking Data to Boundaries - The Primary ID**

A primary ID (PID) is an identifier used by **MapViewer** as a link between a boundary object (area, curve, and point) and data. Every boundary object in **MapView er** can have a primary ID. The primary ID for a selected object is displayed in the status bar at the bottom of the **MapView er** window and in the **Object Manager**.

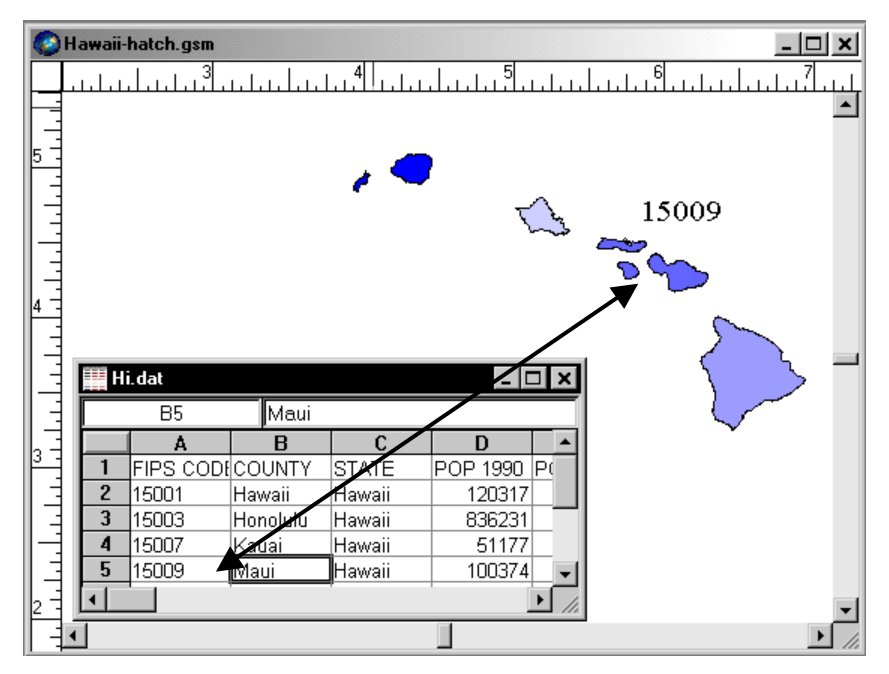

The primary ID must be associated with the area on the map and appear in the data to form a link between the areas and the data.

The illustration on the previous page shows the correspondence between the prim ary ID on the map and the primary ID in the data. In this example, as with all the U.S. county areas and county data files included with **MapView er**, the prim ary ID is the county FI PS Code.

Primary IDs must match exactly between the boundaries on the map and the primary ID column in the data. **MapView er** ignores leading or trailing spaces in a primary ID, but any other character is considered part of the primary ID. When there is not an exact match, data is not represented for that area, curve, or point on the map. If none of the prim ary I Ds m atch between the data and boundaries, you will receive an error m essage when trying to produce a them atic m ap, indicating that there is insufficient data to produce the map. In this case, you should verify that the boundary primary IDs and the data primary IDs match exactly.

If you create your own boundaries for a map, select a boundary and assign a primary I D in the **Property I nspector** or enter it into the **Object Manager**. After you have assigned all prim ary I Ds for all the boundaries on your m ap, you can choose the **File |**  Worksheet command and a worksheet window is opened with all your primary IDs in column A of the worksheet. If you have a data file that already contains the primary I Ds, you can use the **File | Load Data** com m and to im port your data file.

# **Map Layers**

Layers partition a map into one or more overlays. Layers are like transparencies in that you can see all layers at the same time. Layers also let you isolate objects by placing them on separate layers. Layers are created and m anipulated in the **Layer Manager**.

## **Tips on Using Layers**

You can accomplish several things when you use layers in **MapView er**. These are a few tips and tricks we can share that m ight help you use layers.

- If you want to move a map on the page, use the **Map | Move/ Size All Layers** command. This moves all objects on all layers sim ultaneously.
- When copying a multi-layer map to the clipboard, use the **Edit | Copy All**  Layers command. This copies all objects on all layers sim ultaneously.

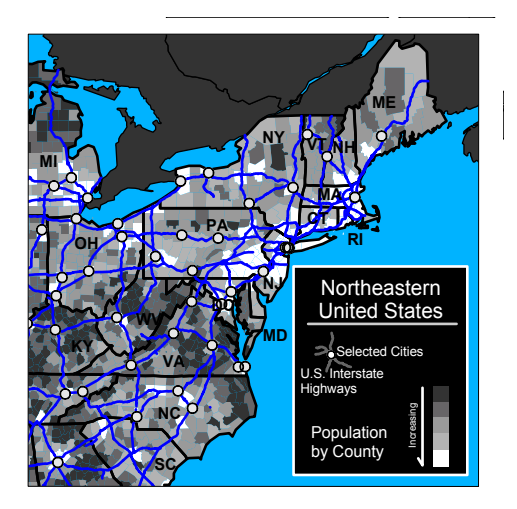

A map with many layers can contain a lot of information. This map has seven layers, including a hatch map, base map, pin map, and background layer.

- Use "NONE" for the fill type on areas on top layers. Otherwise, objects on lower layers can be obscured.
- Use layer nam es to easily keep track of what you have included on each layer.
- Use layers to isolate different types of objects. It is easier to select and modify objects when you do not have too many objects on a single layer.
- Hatch m aps work best on the bottom layer, or a layer near the bottom, since most hatch fills obscure any m aps on lower layers.

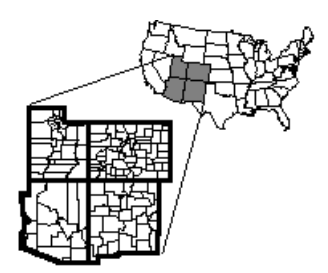

Layers are helpful when showing different borders for boundaries and for showing different scale maps.

- Make a map with different thematic maps on different layers. This way, you can display different data variables on a "single" m ap. For exam ple, you could show a hatch m ap on one layer and a scaled sym bol m ap on another layer.
- Use layers to emphasize particular boundaries. An example is to have two layers, one with the county outlines and one with the state outlines. I n this situation, you can place the state boundaries on a top layer and use no fill for the states. Then give the states a heavy line style relative to the county boundaries.

## **Active Layer**

Only one layer can be active at a time and most commands only apply to the active layer. This m eans objects on other layers rem ain unaffected by any changes you m ake on the active layer. However, some commands do apply to all layers at the same time.

The commands that apply to all layers are:

- **Edit | Copy All Layers** copies all objects on all map layers.
- **Map | Move/ Size All Layers** moves all objects on all layers at the same time.
- **Map | Convert Projection** converts the projection across all map layers.
- **Map | Scale** scales the boundary objects on all layers.
- **Map | Calibration** converts the coordinates for all objects on all layers.
- **File | Export** exports all objects on all layers, unless otherwise specified.

## **One Thematic Map per Layer**

Each layer may contain a single them atic m ap and have only one data file associated with the layer. By using m ore than one layer, you can com bine different m ap types to make multivariate thematic maps. For example, you could draw a scaled sym bol m ap over the top of a hatch map to show two different variables.

# **Analyzing Maps**

When you create a thematic map or pin map, you have a num ber of tools available to obtain inform ation from the m ap. Most of these com m ands are located in the Analysis menu. For example, you could create a hatch m ap of world population. Next, you could run a query (**Analysis | Query**) on the m ap to determ ine which countries have populations greater than 1,000,000. Finally, you could view all of the data records for

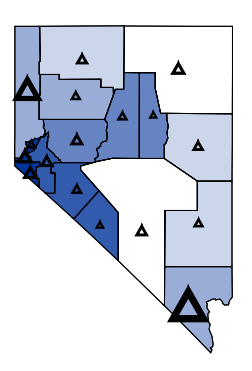

You can create multivariate maps with different map types by using layers.

countries having populations greater than 1,000,000 with **View | Boundary Records**.

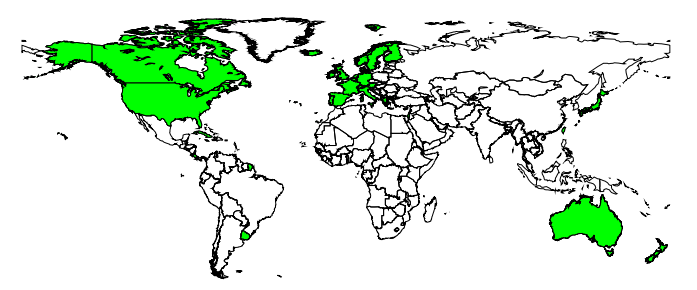

The query [Life Expectancy 1997]  $> 75$ , shows life expectancy greater than age 75 in 1997. The query action was to show only those countries that met the query criteria. The outlines of the other countries are shown as a base map on a separate layer.

# **Starting MapViewer**

To begin a **MapView er** session:

- 1. Click on the Windows Start button.
- 2. Navigate to **Golden Softw are MapView er 7** and then click **MapView er 7** .
- 3. **MapView er** starts with a new em pty m ap window. This is the work area where you can produce maps. If this is the first time that you have opened **MapViewer**, you will be prompted for your serial number. Your serial number is located inside the front cover of the getting started guide. I f you purchased **MapView er** with the download only option, the serial num ber was e-m ailed to you with the download directions.

# **Tutorial**

The tutorial is designed to introduce you to some of **MapView er's** basic features. After you have com pleted the tutorial, you should be able to begin creating your own maps. We strongly encourage com pleting the tutorial before proceeding with **MapView er 7** , even if you have used previous versions of the program . To open the tutorial, go to **Help | Tutorial** in **MapView er**. If you prefer a printed tutorial, see the Printing One Section on page 21.

If you find you still have questions after you have com pleted the tutorial, you should consider reviewing the m aterial in **MapView er's** e xtensive online help file. However, if you still have questions, do not hesitate to contact Golden Software's technical support. We are happy to answer your questions before they becom e problems.

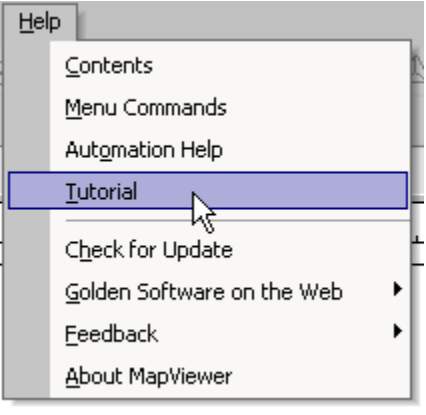

Click the **Help** menu and then click **Tutorial** to open the tutorial. You can also select **Help | Contents** to access the tutorial.

# **Creating and Editing Maps**

Thematic m aps show both location and value. This requires that you have boundaries on a m ap, data associated with the boundaries, and m atching prim ary I Ds between the boundaries (areas, curves, and points) and the data file. See Linking Data to Boundaries - The Primary ID on page 12 for more information on primary IDs and linking data.

In general terms, to make a thematic map in **MapViewer**, you must:

- 1. Import a boundary map.
- 2. Specify the data file to use with the map.
- 3. Indicate the location of the primary ID in the data file.
- 4. Indicate the variable column containing the data you want to portray on the map.

## **Creating Thematic Maps**

The procedure for creating thematic maps is essentially the same for all thematic map types. Therefore, the procedure for creating a hatch map is the same as the procedure for creating a prism map, etc. As an example, let's make a hatch map of Ohio population.

1. In a new map window, choose the **Map** | Thematic Maps | Hatch Map

command or click the hatch map button **. The Import Boundary File** dialog is displayed prompting you to select the boundary file to use for the map. Browse to the SAMPLES folder and double-click the OH2000.GSB file.

- 2. The **I m port Options** dialog appears so you can select I Ds for the boundary file. The Create PID box should be checked and the ID should be Primary. Checking the rest of the boxes is optional. Click the OK button.
- 3. Next, the **Open Data File** dialog is displayed. Double-click the OH2000.DAT file.
- 4. The **Hatch Map** dialog is displayed. Verify that the PID (primary ID) column is set to the correct column in the data file, in this case, Column A: FIPS CODE. This colum n in the data file matches the prim ary ID selected for the boundaries in the **I m port Options** dialog.
- 5. Select Column C: POP 2000 from the Variable list.
- 6. Click the OK button and a hatch map of Ohio population is created.

## **Switching to Another Map Type**

Switching to another map type is quite simple. Since the boundary and data files are already loaded, you can select a new map type and the available inform ation is reused. Choose the new m ap type (such as the **Map | Them atic Maps | Density Map** command) to display the dialog for the map type. Click the OK button in the map properties dialog and the new m ap showing population in the new m ap style is displayed.

## **Changing the Map Properties**

To make changes to the map after it is created, you can open the map properties by:

- **•** choosing the map type from the **Map** menu,
- clicking the appropriate map button,
- **EXECUTE:** selecting the **Map | Map Properties** command,
- clicking the  $\boxed{\mathbb{R}^3}$  button,
- or double-clicking on the map itself.

The dialog for that map type is displayed after using one of the methods listed above. For example, you can change the Variable column to display different data on your m ap or you can change the data file used to create the m ap through the dialog. Any changes you make are applied to the map when you click the dialog's  $OK$  or  $Apply$ button.

## **Adding More Boundaries to Your Map**

After you have created a thematic map, you can add boundaries to the existing map. The boundaries are included as part of the them atic m ap if they have the appropriate link to data. When you import new boundaries to the map, you should use the Append image option in the **Import Boundary Files** dialog. This assures that the incoming boundaries and the existing boundaries are drawn in the correct relative positions. If you do not want the boundaries to be appended, you can switch off the Append image option and the incoming boundaries are drawn as if the window is em pty and are scaled to fit the page without regard for the existing boundaries.

You can also draw additional boundaries and add prim ary IDs to these boundaries. After a boundary is drawn, add a primary I D is added by typing it into the **Object Manager** or **Property I nspector**.

# **Managers**

There are several managers available in **MapView er 7** . The m anagers can rem ain open, m aking it sim ple to edit the m ap window contents and obtain information about the m ap.

- The **Data Manager** displays data or statistics associated with a selected object.
- The **Coordinates Manager** displays the selected object's vertex coordinates.
- The **Object Manager** contains inform ation about all objects on the active layer. Some editing features, such as assigning a prim ary ID, are available through the **Object Manager**.
- The **Property I nspector** is used to view or m odify the properties of one or m ore selected objects. For exam ple, if you would like to edit an existing legend, click on it and then edit the legend's properties in the **Property I nspector**.
- **The Layer Manager** controls the map window's layers. Layers can be deleted, arranged, and made visible or invisible in the **Layer Manager**.
- The **I nset Manager** is used to create or m odify insets – rectangular regions of the page where one or more layers are displayed.
- The **Territory Manager** is used with territory maps. Information such as the territory name and the num ber of objects in a territory is included in the **Territory Manager**. You can also make a territory

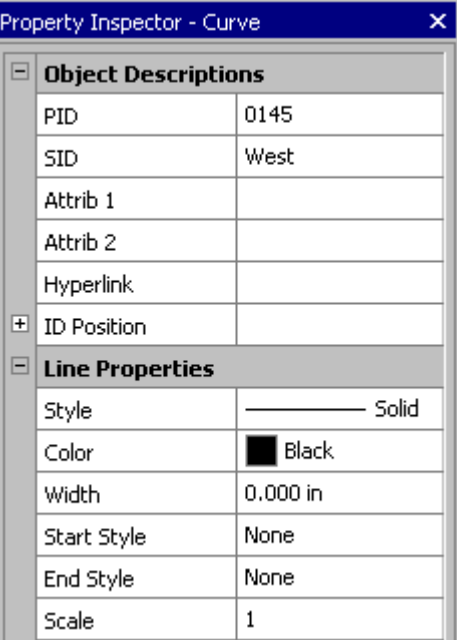

Properties, such as line color, are changed in the **Property I nspector**.

active through the **Territory Manager**. This is useful with the **Map | Add to Territory** com m and.

The online help file contains detailed information about each of these managers.

## **Changing Properties with the Property Inspector**

The **Property I nspector** displays the properties for selected objects. For exam ple, a selected area has line and fill property options. To change a property, click on the property's value and select a new property from the popup box, scroll to a new number using the  $\blacksquare$  buttons, or type new numbers or text and press ENTER on your keyboard. The property access depends on the property type. In the area example,

changing the color requires clicking on the current color and selecting a new color from the color palette, and changing a vector pattern's scale requires typing a new num ber or scrolling to a new number.

Occasionally, some properties are dependent on your other selections. For example, there is a *Scale* option in the fill properties. This option is disabled (grayed out) unless you have selected a vector fill type as the Pattern.

# **Scripter**

Golden Software's **Scripter** TM is a program for developing and running scripts. A script is a text file containing a series of instructions carried out when the script is run. Instructions are written in a Visual BASIC-like programming language.

**Scripter** offers m any features to help you write, edit, and debug scripts. I ts features include language syntax coloring, a list of the procedures defined in the script, an object browser for exam ining procedures available in external objects, a visual dialog editor, break points, single-step execution, a watch window for displaying the values of script variables, and m ore.

To start **Scripter**, select it from the Windows Start m enu. **Scripter** is installed in the same program group as **MapViewer**. If **Scripter** is not present, the installation of **Scripter** may have been skipped when **MapView er** was installed. You can install **Scripter** from the **MapView er** CD-ROM or downloaded file. Refer to the README.RTF file for information on the installation process.

# **Printing the Online Help**

The online help topics may be printed. You can print part of the file or the complete file.

# **Printing One Topic**

To print one topic:

1. Open the topic you wish to print.

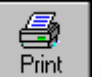

- 2. Click the  $\boxed{\text{Print}}$  button.
- 3. I f the **Contents** page is open in the help navigation pane, you are prom pted to Print the selected topic or Print the selected heading and all subtopics. Select Print the selected topic and then click the OK button.

# **Printing One Section**

window.

To print one section using the tutorial for an example:

- 1. Open the online help file by clicking **Help | Contents** in the **MapView er** window.
- 2. Click the **Contents** page on the left side navigation pane.
- 3. Click on the Tutorial book to expand the book.
- 4. Click on a topic, such as Tutorial Introduction, within the Tutorial book.

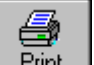

5. Click the  $\Box$  Print button within the help

6. A prompt appears asking if you would like to Print the selected topic or Print the selected heading and all subtopics. Select Print the selected heading and all subtopics and then click the OK button. All the topics included in the Tutorial book are printed.

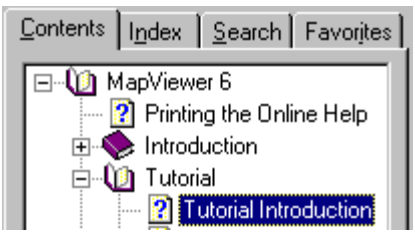

Click on a topic name within a book to print the contents of the book.

# **Printing the Entire Help File**

To print all of the topics in the help file table of contents:

- 1. Open the MapViewer 7 book. This is the top-level book in the help file.
- 2. Click on the Printing the Online Help topic on the **Contents** page.

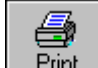

- 3. Click the  $\Box$  Print button within the help window.
- 4. A prompt appears asking if you would like to Print the selected topic or Print the selected heading and all subtopics. Select Print the selected heading and all subtopics and then click the OK button. All the topics included in the help file's table of contents are printed.

WARNING: Printing the entire help file uses over 1500 sheets of letter-sized paper and is very time consuming to print. There is no table of contents or index printed with the file.

# **Getting Help**

The getting started guide is a quick way to learn about the basics in **MapView er**. There are also other m eans of help with **MapView er**.

## **Online Help**

Extensive inform ation about **MapView er** is located in the online help. Choose **Help | Contents** for a hierarchical arrangem ent of help topics. By clicking on the topic of interest, information regarding the topic appears.

## **Context-Sensitive Help**

**MapView er** also contains context-sensitive help. Highlight a menu command, window region, or dialog box, press the F1 key, and help is displayed for the highlighted item. Another way to access context-sensitive help is by clicking on the context-sensitive

help button. After clicking the **button**, the cursor appears with a ? next to it. Sim ply select the item for which help is desired with the m odified pointer and a help window appears.

In addition, the dialog boxes contain a help button. When you have an open dialog, click the  $\mathbb R$  button in the dialog title bar to obtain help for that dialog.

## **Internet**

There are several Web resources available for help.

- Click the Forum s button in online help to research a **MapView er** question or to post a question.
- You can use the **Help | Feedback** com m ands to send a problem report, suggestion, or information request by e-mail.
- You can search the FAQs on our web page at www.goldensoftware.com . Direct links to the FAQs, the m ain **MapView er** product page, and the Golden Software m ain website are available by selecting **Help | Golden Softw are on the W eb**.

# **Technical Support**

Golden Software's technical support is free to registered users of Golden Software products. Our technical support staff is trained to help you find answers to your questions quickly and accurately. We are happy to answer any of your questions about any of our products, both before and after your purchase. We also welcom e suggestions for im provements to our software and encourage you to contact us with any ideas you may have for adding new features and capabilities to our programs.

Technical support is available Monday through Friday 8: 00 AM to 5: 00 PM Mountain Tim e, excluding m ajor United States holidays. We respond to e-m ail and fax technical questions within one business day. When contacting us with your question, have the following information available:

- Your **MapView er** serial num ber (located inside the front cover of the getting started guide or in **Help | About MapView er**)
- Your **MapView er** version num ber, found in **Help | About MapView er**
- The operating system you are using (Windows 2000 or XP)
- The exact wording of any error messages that appear

### **Contact Information**

Telephone: 303-279-1021 Fax: 303-279-0909 E-m ail: m apviewersupport@goldensoftware.com Web: www.goldensoftware.com (includes FAQs and support forum) Mail: Golden Software, Inc., 809 14<sup>th</sup> Street, Golden, Colorado, 80401-1866, USA

# **Index**

active layer  $\cdot$  14 edit map  $\cdot$  17-18 analyze map · 15 ellipses · 12<br>areas · 11 enrols areas · 11 autom ation Scripter · 20

base maps · 4 feedback · 22<br>bold text · 3 flow maps · 6  $boundaries \cdot 11$  forum  $22$ add  $\cdot$  18

### **C**

 $cartogram$  maps  $\cdot$  6  $\hspace{1cm}$  gradient maps  $\cdot$  6 check for update · 2 circles · 12 column and row format  $\cdot$  10  $\overline{H}$ columns · 10 commands · 3 hard disk space · 2 contact information · 23 hatch maps · 4 context-sensitive help · 22 help · 22-23 contour maps · 7 contents · 22  $coordinates$  manager  $\cdot$  19 feedback  $\cdot$  22 copy a multi-layer map  $\cdot$  13 help button  $\cdot$  22 create map  $\cdot$  17-18 help file  $\cdot$  22 curves · 11

### **D**

data · 10, 12 inset manager · 19 data linked to boundaries  $\cdot$  8 installation directions  $\cdot$  2 data manager · 19 italic text · 3 density maps  $\cdot$  5 docum entation · 3

### **A E**

e-mail address · 23

#### **F**

**B** F1 key · 22 FAQs · 22 bar maps  $\cdot$  5 fax number  $\cdot$  23 fax number  $\cdot$  23 flow maps  $· 6$ 

### **G**

Golden Software on the web · 22

#### **I**

information request  $\cdot$  22

#### **L Q**

layer manager  $\cdot$  19  $\hspace{1cm}$  query map  $\cdot$  15 layer names  $\cdot$  14 layers · 13 layout data · 10 **R** line graph maps  $\cdot$  6  $\frac{1}{2}$  lines  $\cdot$  11 RAM  $\cdot$  2<br>
link data and boundaries  $\cdot$  8, 12 cectangles  $\cdot$  12 link data and boundaries  $· 8$ , 12

#### **M**

mailing address · 23 **S** managers  $\cdot$  19 map properties · 18 script · 20<br>map types · 4–7 Scripter · 20 map types  $· 4-7$ how it works  $\cdot$  8 set up data  $\cdot$  10 set up data  $\cdot$  10 set up data  $\cdot$  12 menu commands · 3 squares · 12<br>monitor resolution · 2 start MapViewer · 16 monitor resolution · 2 start MapView<br>move a map · 13 statistics · 19 move a map  $\cdot$  13

### **P T**

PID · 12 technical support · 23 pie maps · 5 telephone number · 23 pin maps · 7 territory manager · 19 points  $\cdot$  11 territory maps  $\cdot$  6 polygons · 11 text · 12 polylines 11 them atic map print online help  $\cdot$  20-21 defined  $\cdot$  3 prism maps  $\cdot$  5 layers  $\cdot$  15 problem report · 22 overview · 8 property inspector · 19 tutorial · 16

rounded rectangles · 12 rows · 10

MapViewer 3. Nabyliewer serial number  $\cdot$  16, 23 suggestion  $\cdot$ support forum · 22 **O** switch map type  $\cdot$ symbol maps  $\cdot$ online help  $\cdot$  3, 22 symmetric shape to area  $\cdot$ operating system  $\cdot$  2 system requirements  $\cdot$ 

post data · 7 **add additional boundaries** · 18 primary ID · 10, 12 create and edit · 17–18 properties 18 thematic map types  $4-7$ 

**U**

### **W**

uninstall MapViewer · 3 update MapViewer · 2

## **V**

vector maps  $\cdot$  7 version number · 23 web address  $\cdot$  23 web page · 22